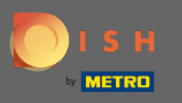

Теперь вы находитесь на панели управления DISH Reservation. Нажмите на план таблицы, чтобы  $\boldsymbol{\Theta}$ начать управление группами таблиц.

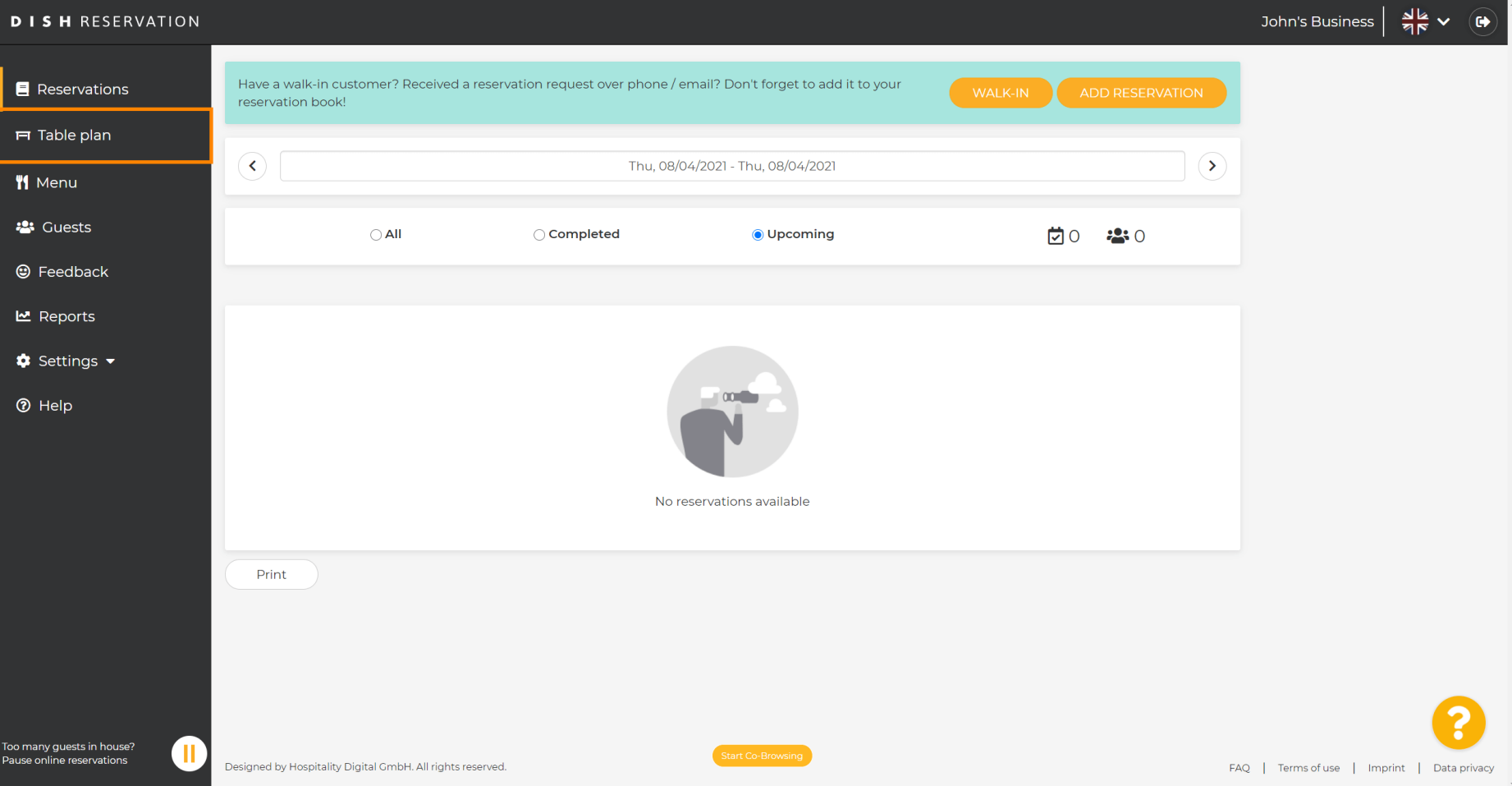

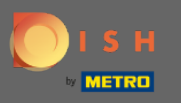

#### Теперь нажмите на стол , который соответствует бронированию вашего клиента.  $\boldsymbol{\theta}$

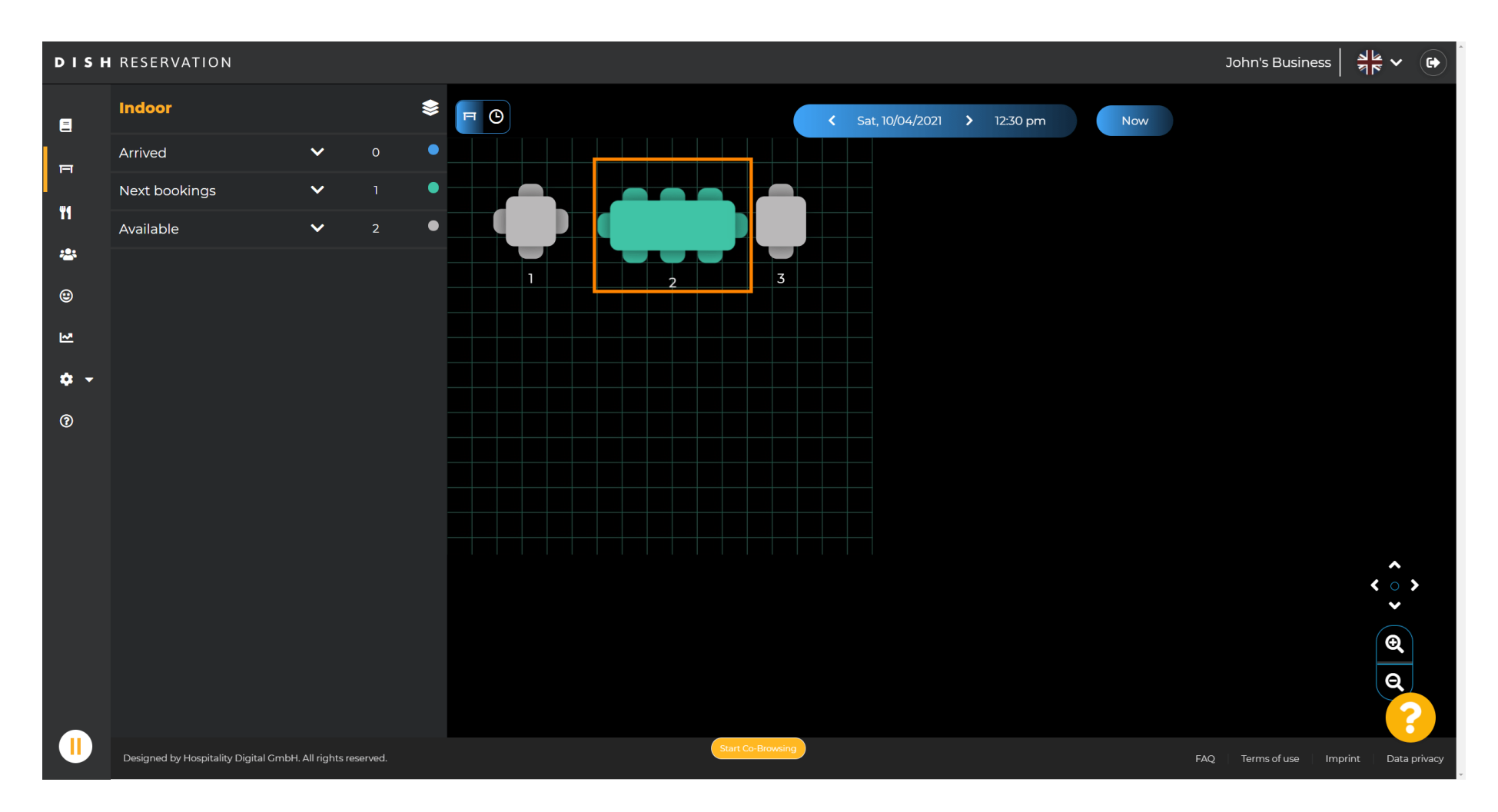

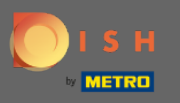

#### Щелкните изменить таблицу , чтобы настроить группу таблиц.  $\bigcap$

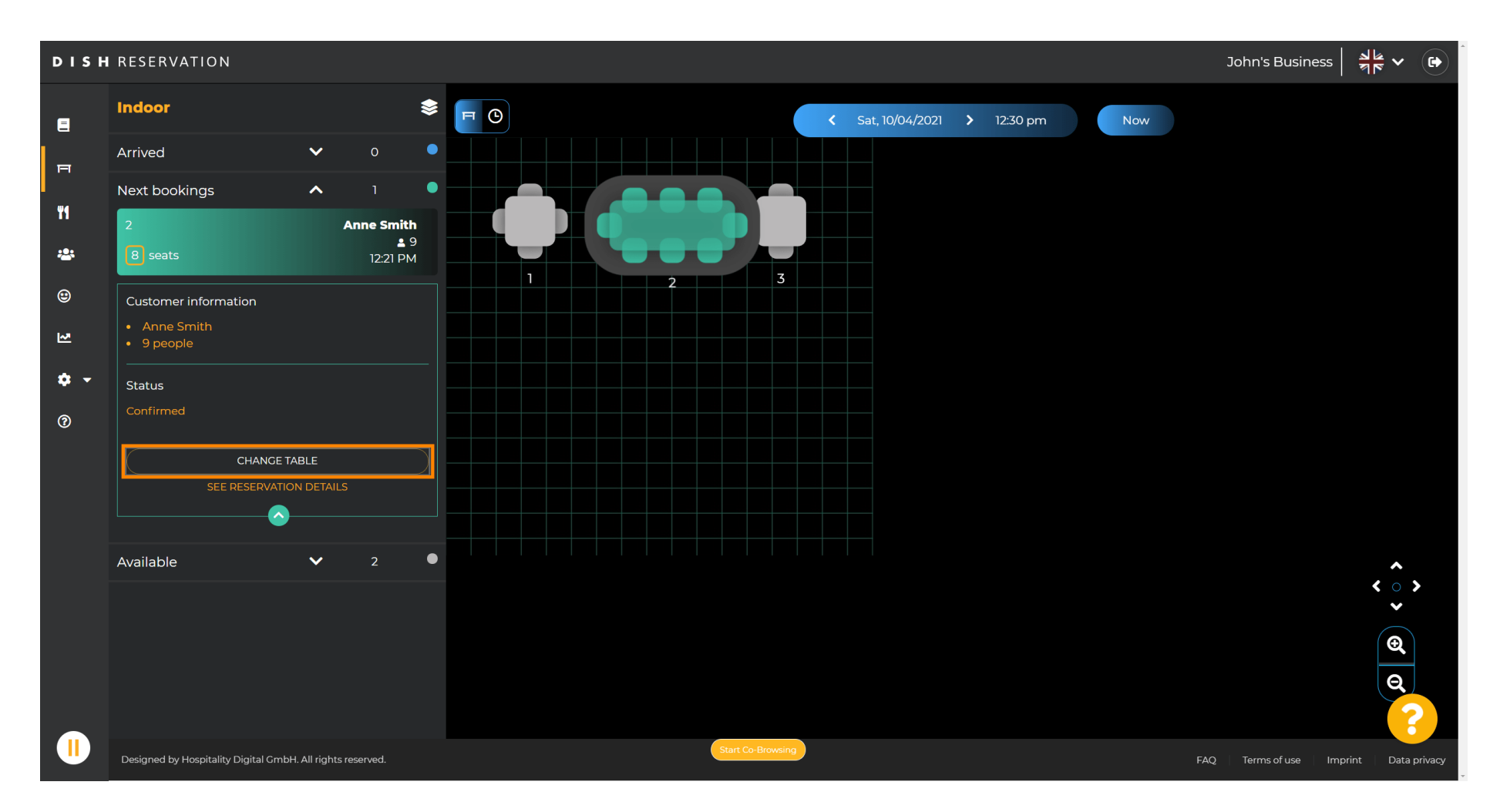

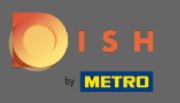

#### Выберите стол , чтобы продолжить.  $\bigcirc$

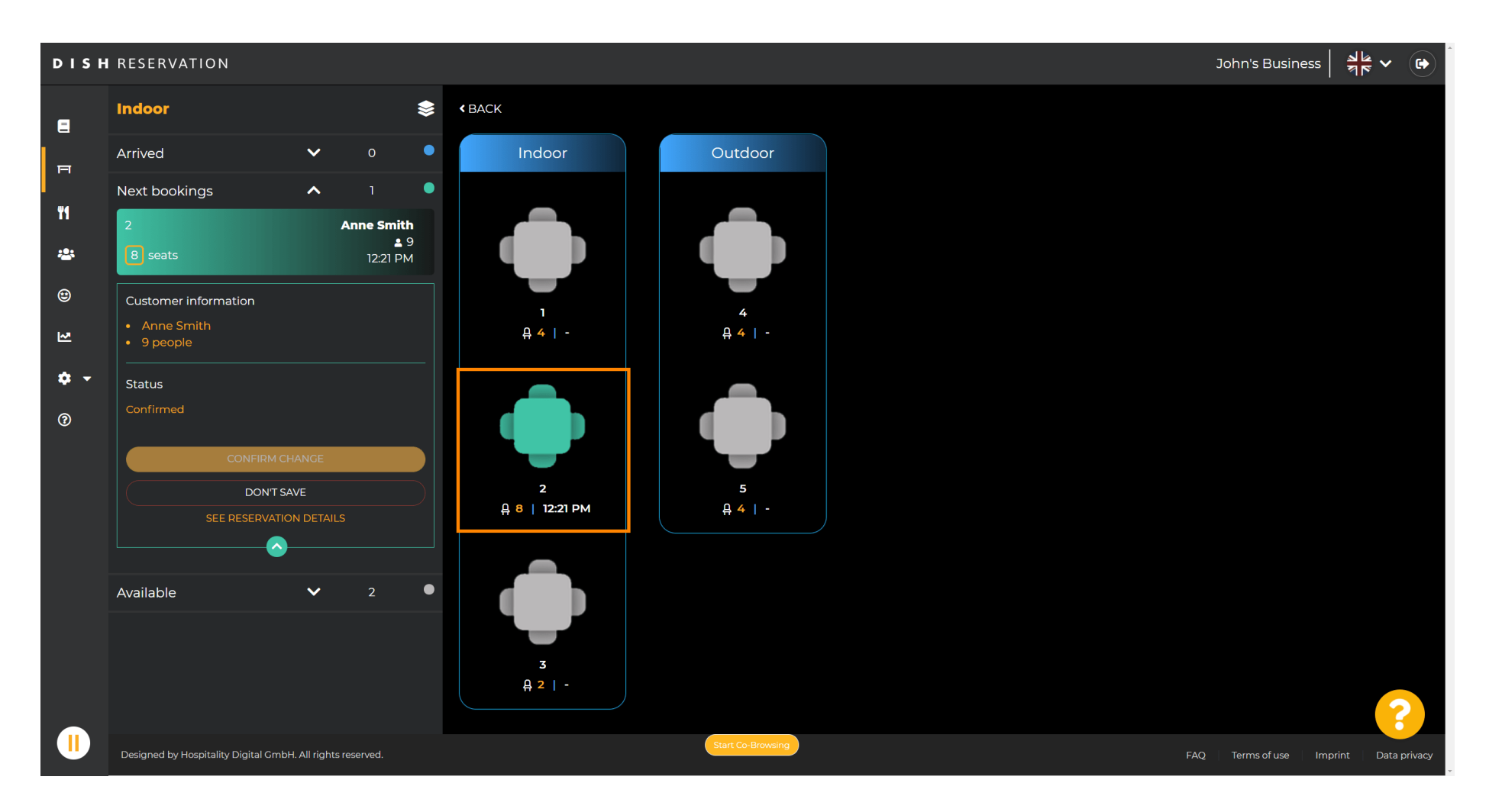

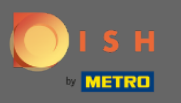

#### Теперь нажмите на соединение таблиц , чтобы объединить его с другими таблицами.  $\boldsymbol{\theta}$

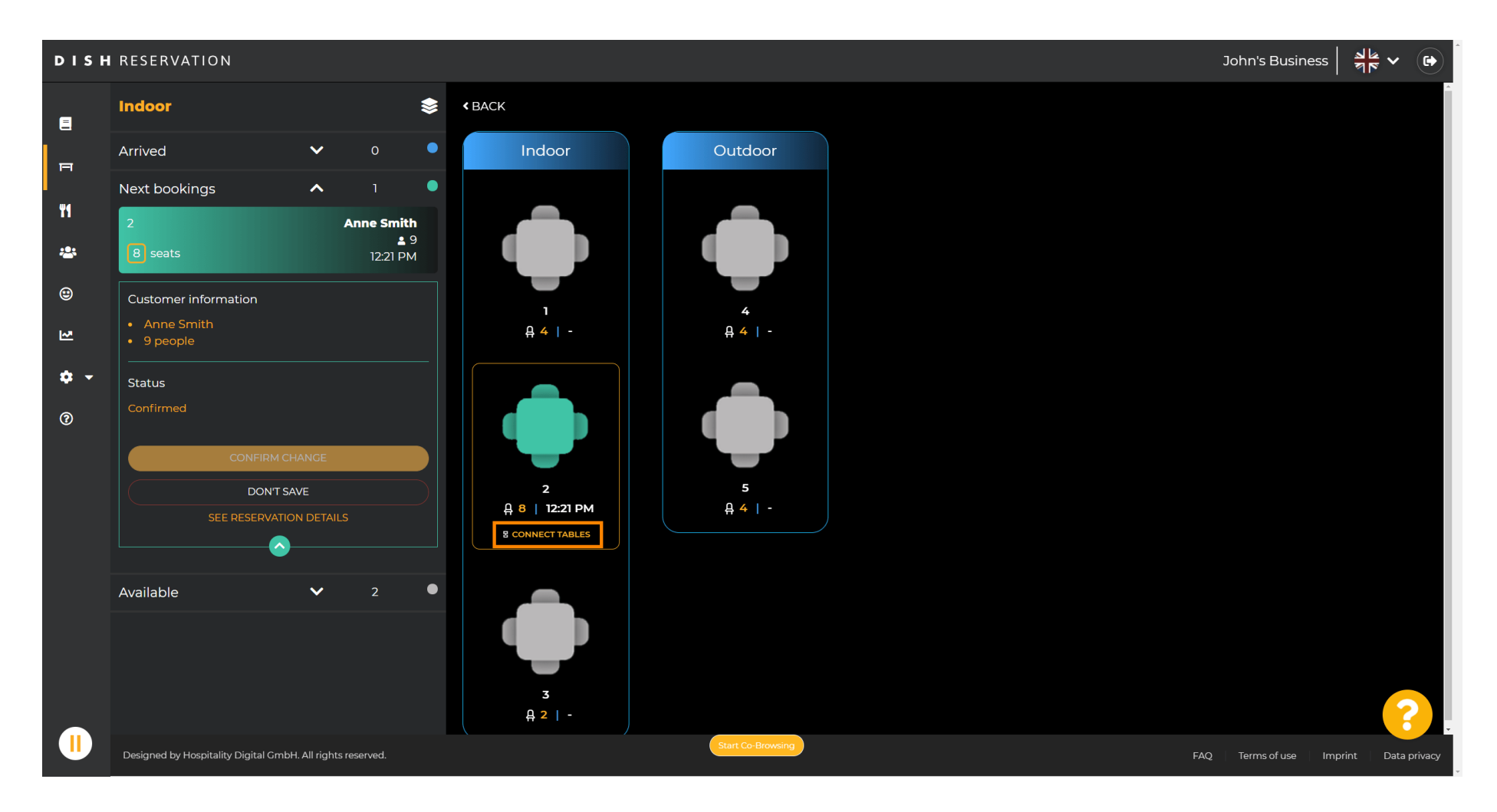

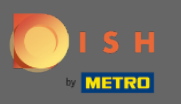

#### Продолжайте выбирать другую таблицу .  $\boldsymbol{\Theta}$

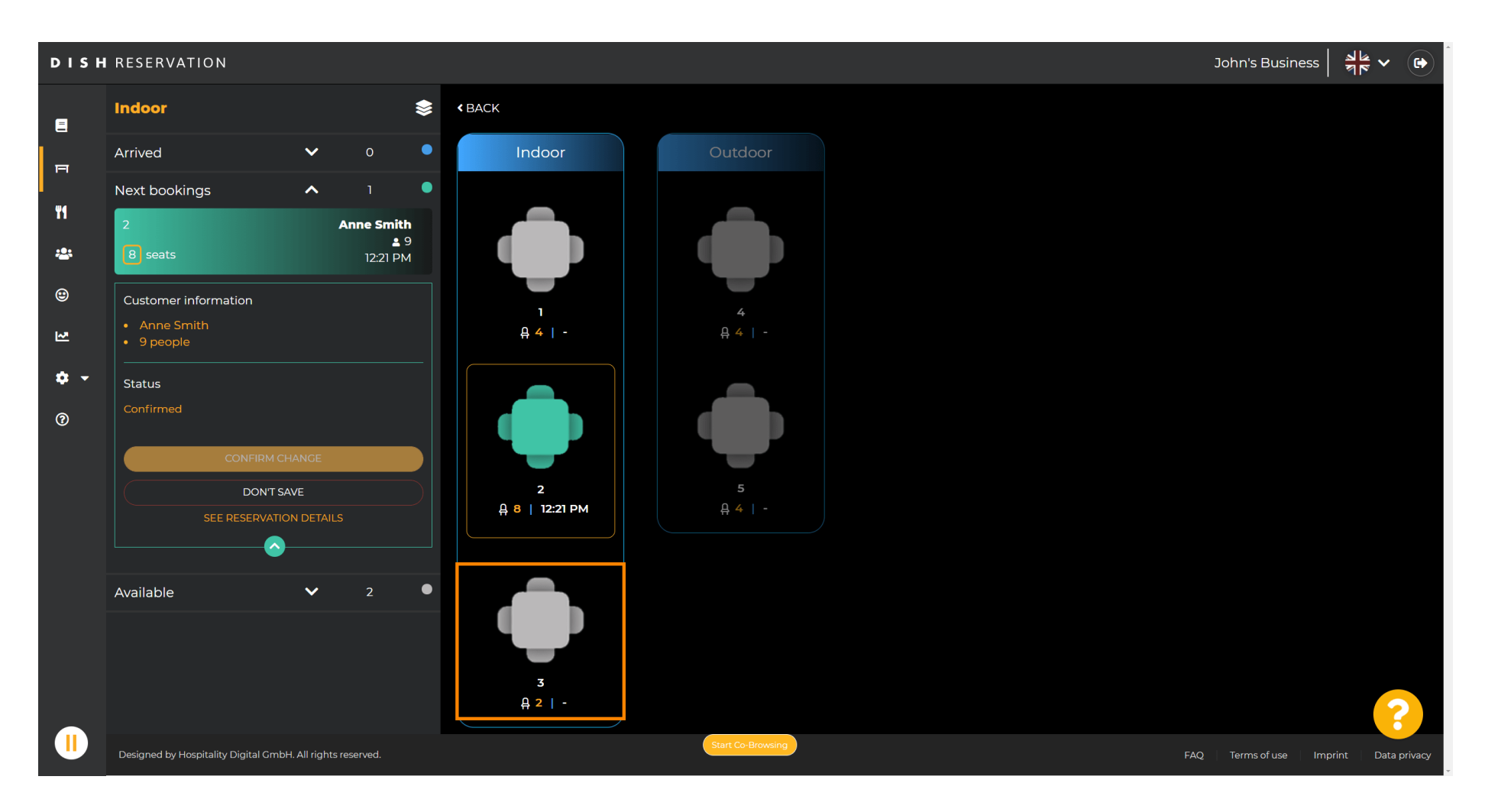

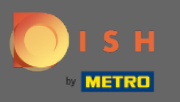

### $\bigcap$

# Нажмите « Подтвердить изменение », чтобы сохранить группу столов для этого бронирования.

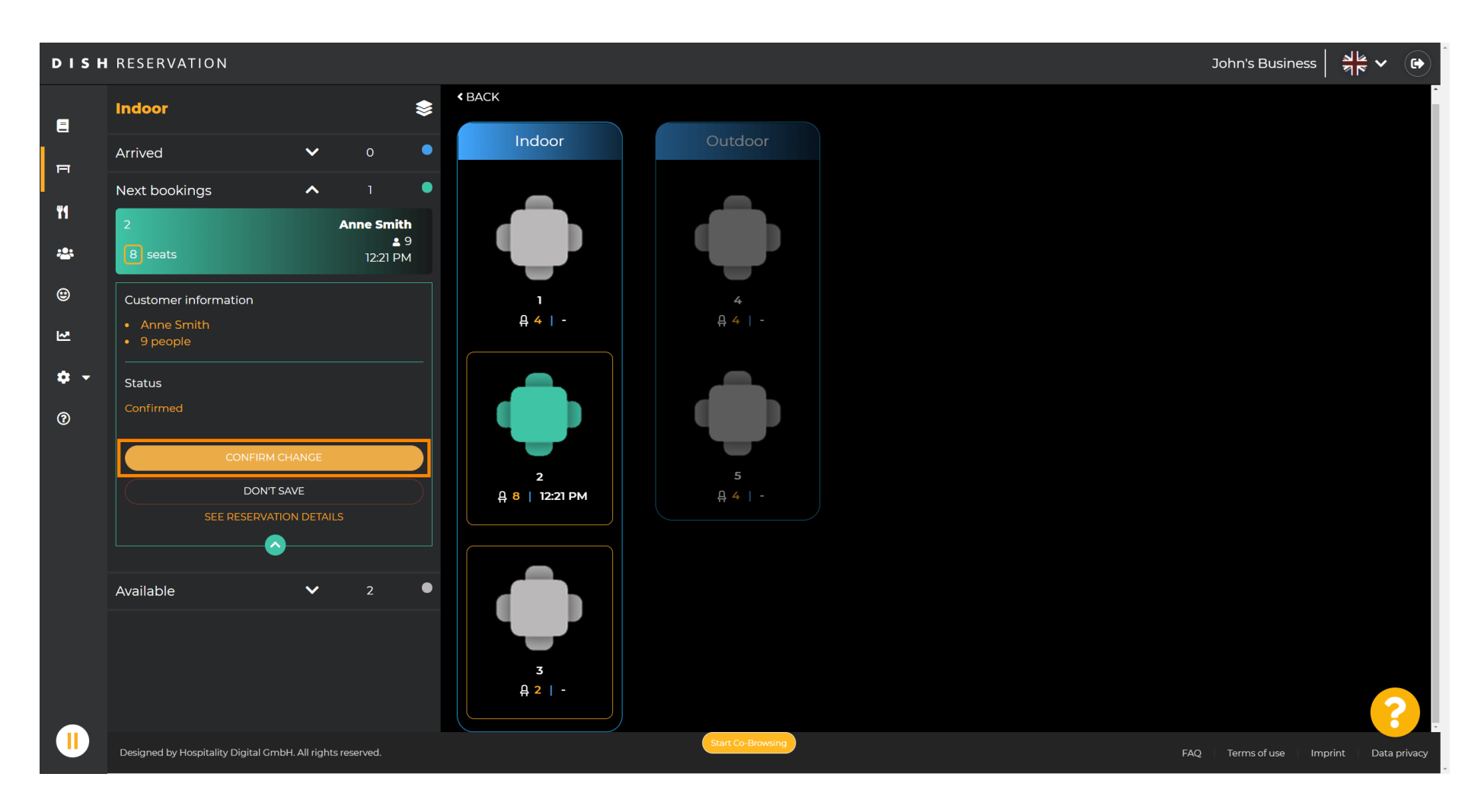

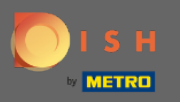

#### Группа столиков для бронирования вашего клиента успешно добавлена.  $\bigcirc$

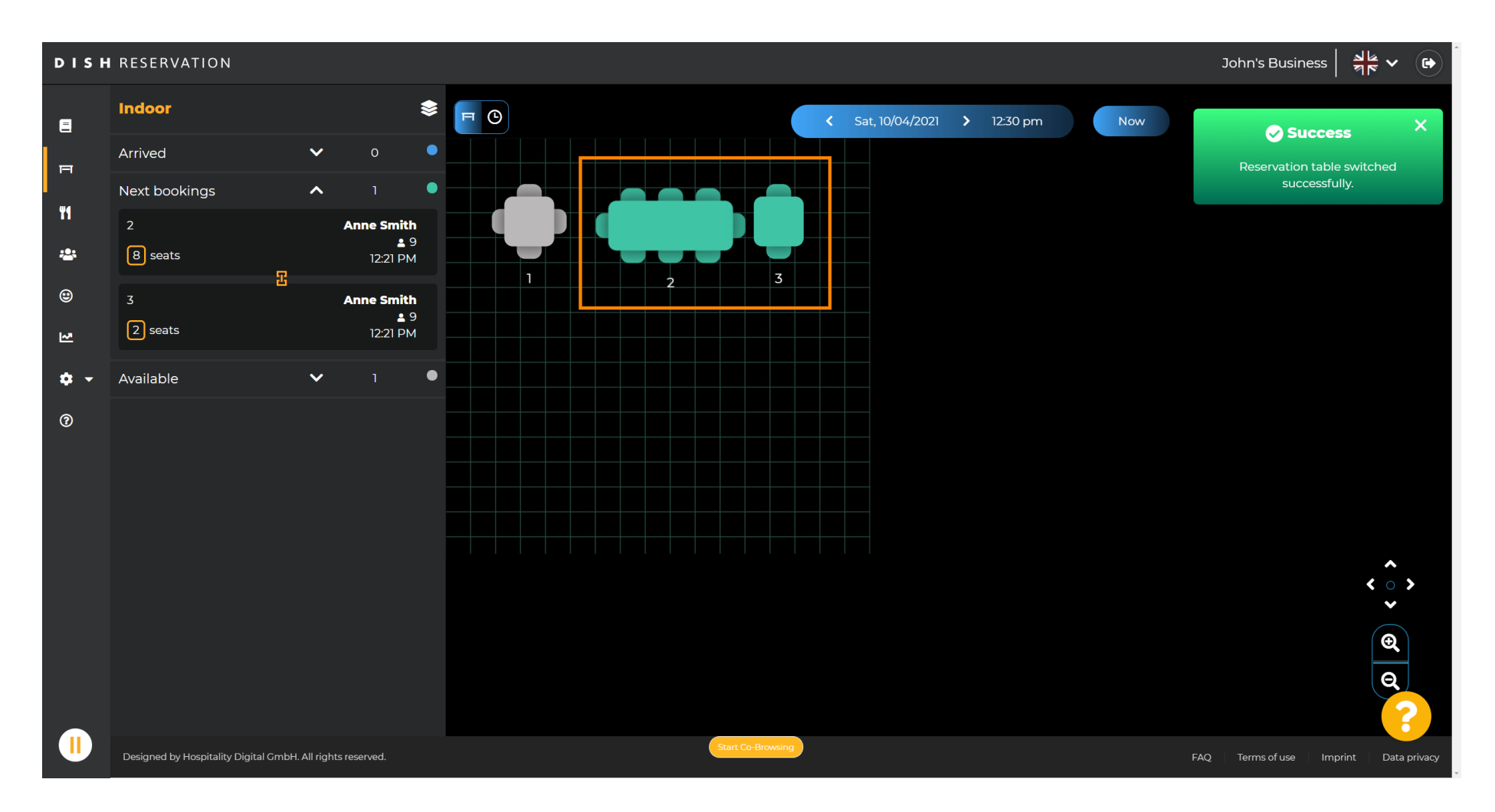

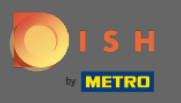

Чтобы настроить группы таблиц по-другому, вернитесь на панель инструментов, а также  $\boldsymbol{\Theta}$ нажмите « Настройки » .

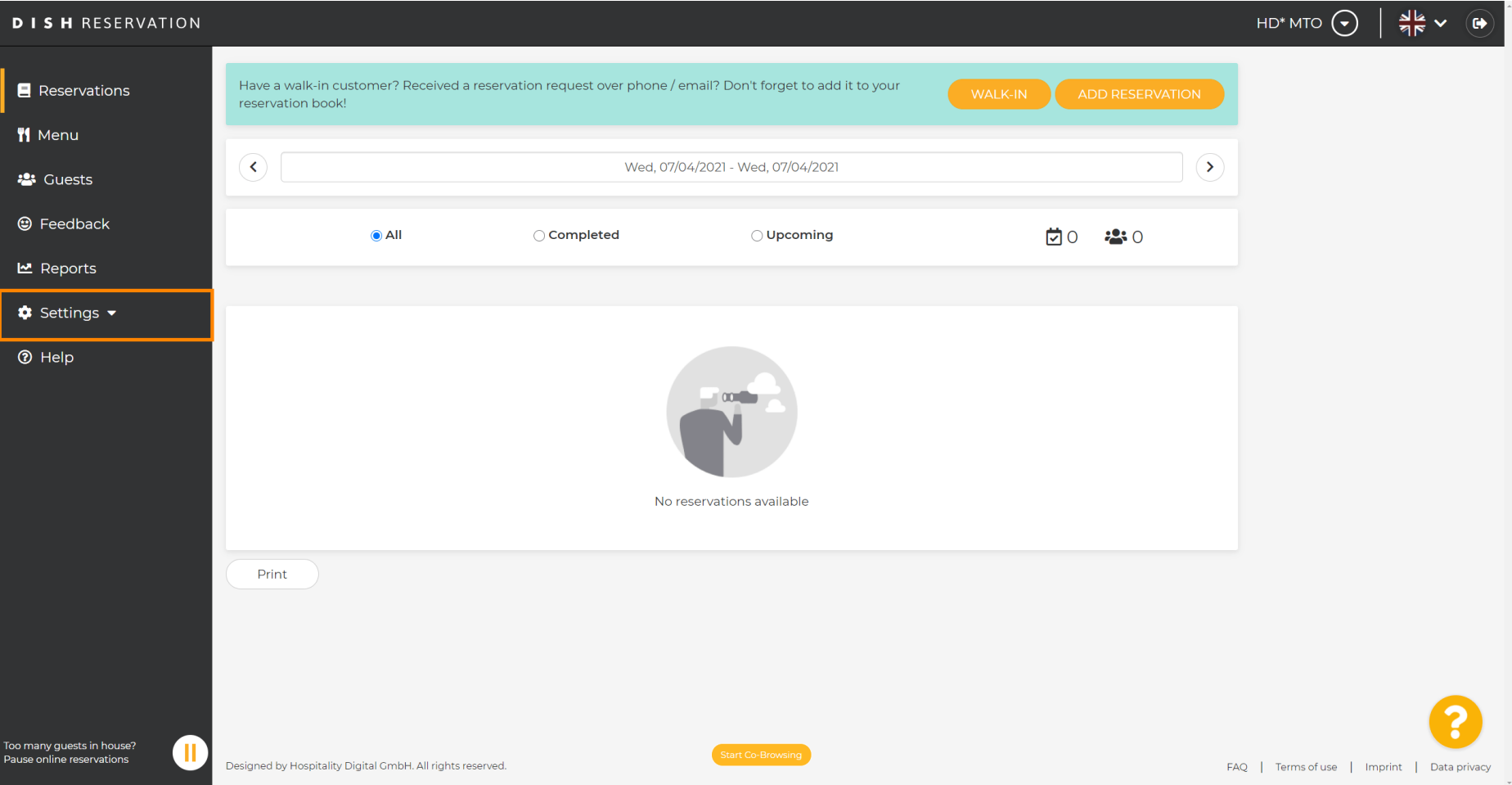

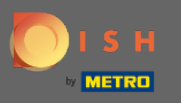

### Нажмите на столы/места , чтобы продолжить.  $\boldsymbol{0}$

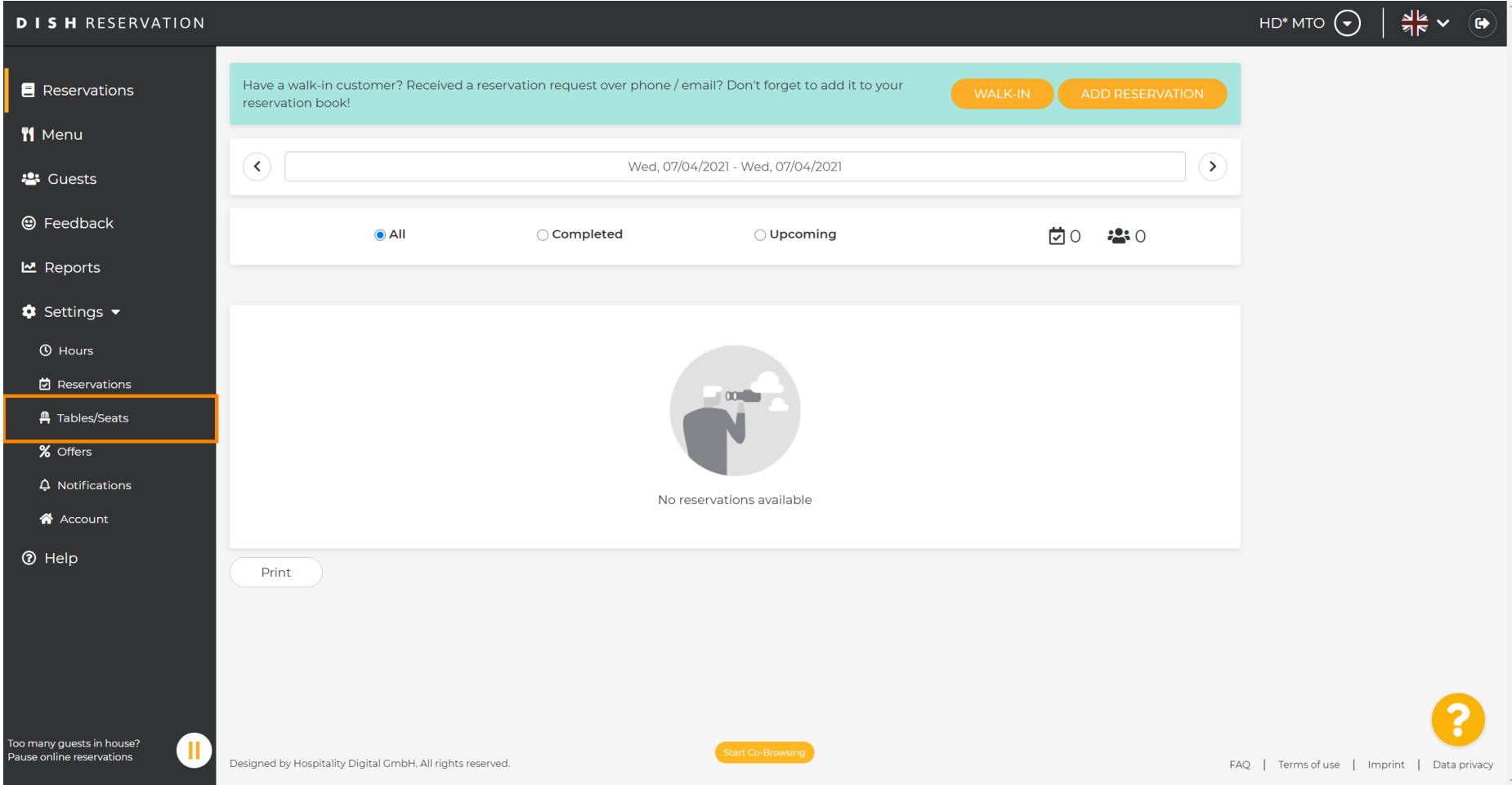

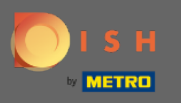

#### Прокрутите вниз, а также нажмите « Добавить » , чтобы создать группы таблиц.  $\boldsymbol{0}$

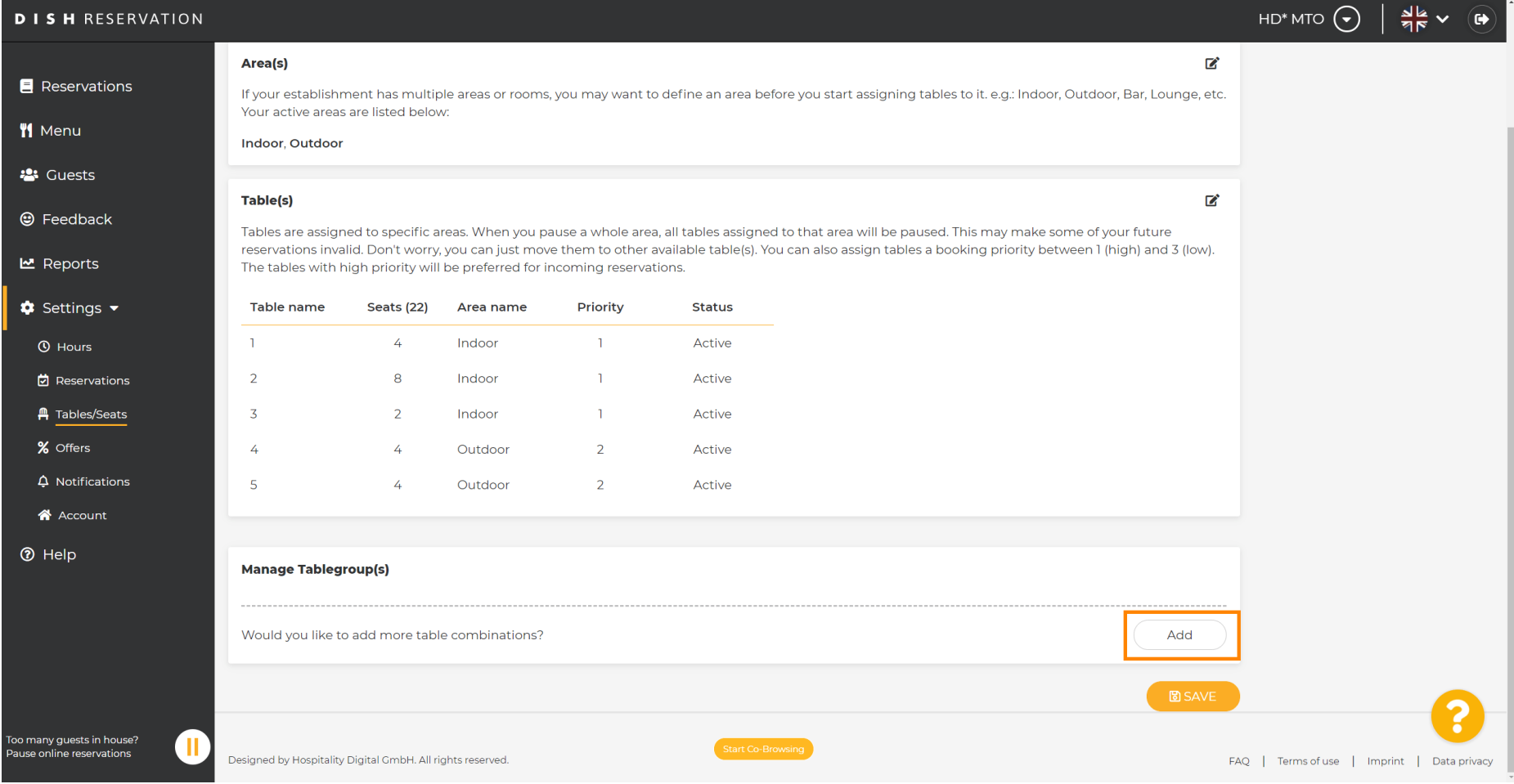

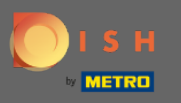

#### Щелкните первое поле, чтобы выбрать имена таблиц.  $\bigcirc$

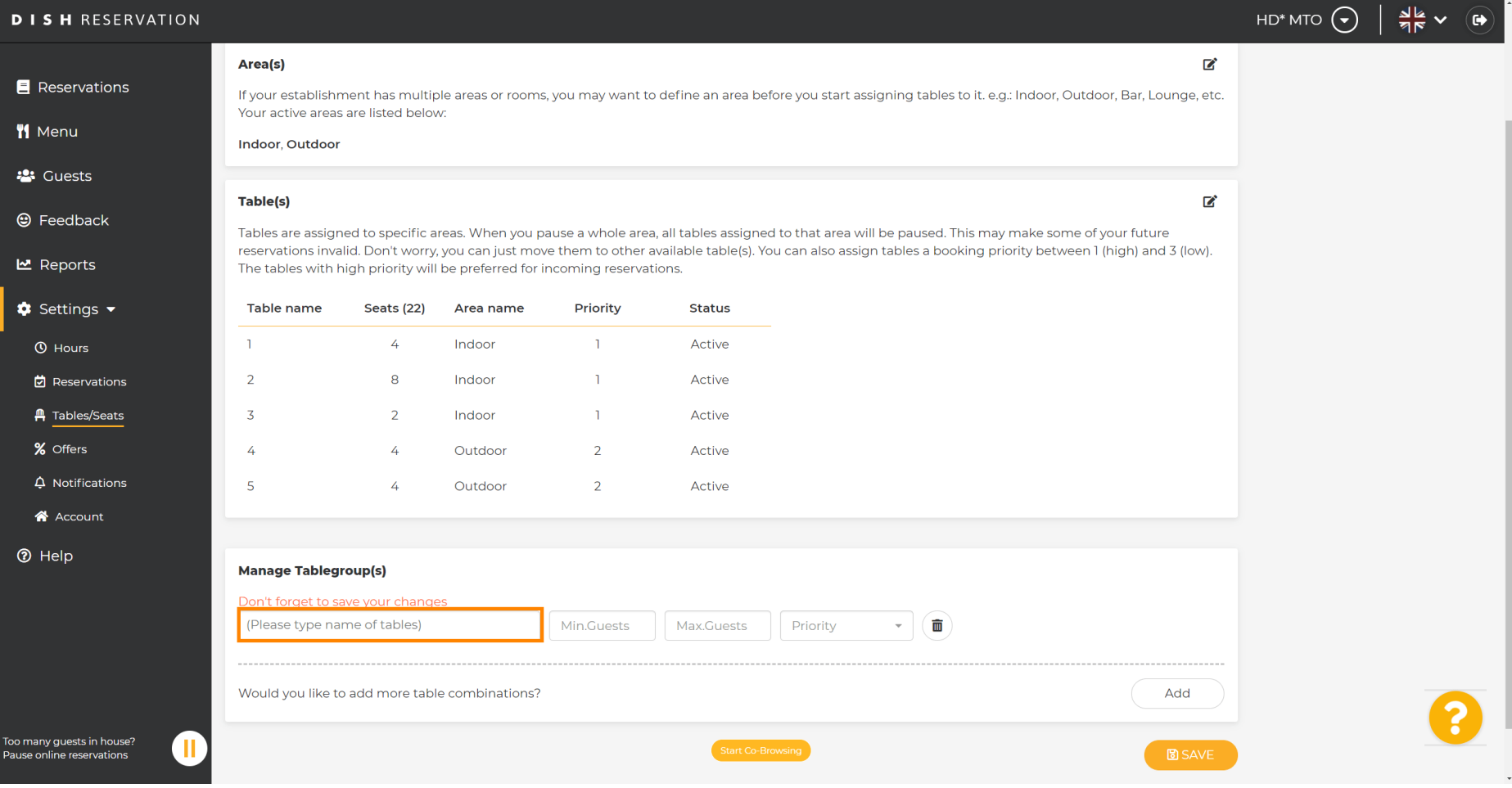

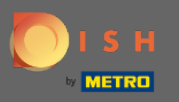

∩

# Выберите имя/номер таблицы , которую вы хотите объединить с другими таблицами.

**DISH RESERVATION** HD\* MTO  $\left(\bigbullet\right)$  $\frac{1}{2}$   $\sqrt{2}$  $\mathbb{Z}^2$ Area(s) Reservations If your establishment has multiple areas or rooms, you may want to define an area before you start assigning tables to it, e.g.; Indoor, Outdoor, Bar, Lounge, etc. Your active areas are listed below: **W** Menu **Indoor, Outdoor 23** Guests Table(s) 囪 ⊕ Feedback Tables are assigned to specific areas. When you pause a whole area, all tables assigned to that area will be paused. This may make some of your future reservations invalid. Don't worry, you can just move them to other available table(s). You can also assign tables a booking priority between 1 (high) and 3 (low). **년** Reports The tables with high priority will be preferred for incoming reservations.  $\bullet$  Settings  $\bullet$ Table name Seats (22) Area name Priority **Status**  $\overline{A}$ Indoor  $\mathbf{1}$ Active **O** Hours  $\blacksquare$ **它** Reservations  $\overline{2}$ 8 Indoor  $\overline{1}$ Active **A** Tables/Seats  $\overline{3}$  $\overline{2}$ Indoor  $\overline{1}$ Active % Offers  $\overline{A}$  $\overline{A}$ Outdoor  $\overline{2}$ Active  $\Delta$  Notifications  $\overline{2}$ Active A Account  $\overline{3}$ **<sup>⑦</sup>** Help  $\overline{4}$ 5 (Please type name of tables) Min.Guests Max.Guests Priority 而 Would you like to add more table combinations? Add .<br>Too many quests in house?  $\blacksquare$ **B** SAVE **Pause online reservations** 

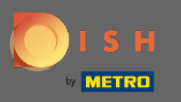

#### Щелкните это же поле, чтобы добавить другую таблицу.  $\boldsymbol{\theta}$

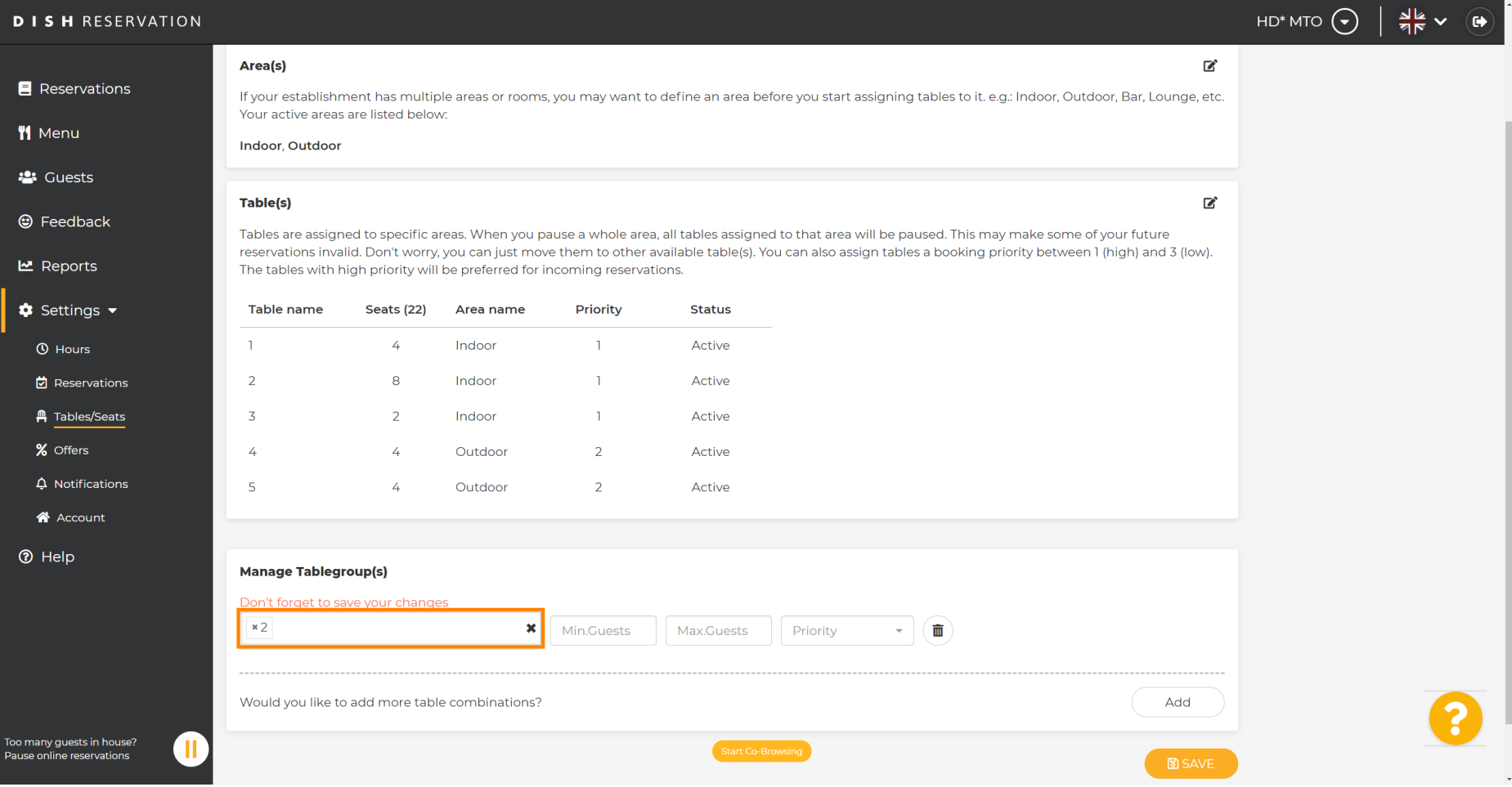

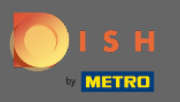

### Выберите имя таблицы , чтобы объединить таблицы.  $\boldsymbol{0}$

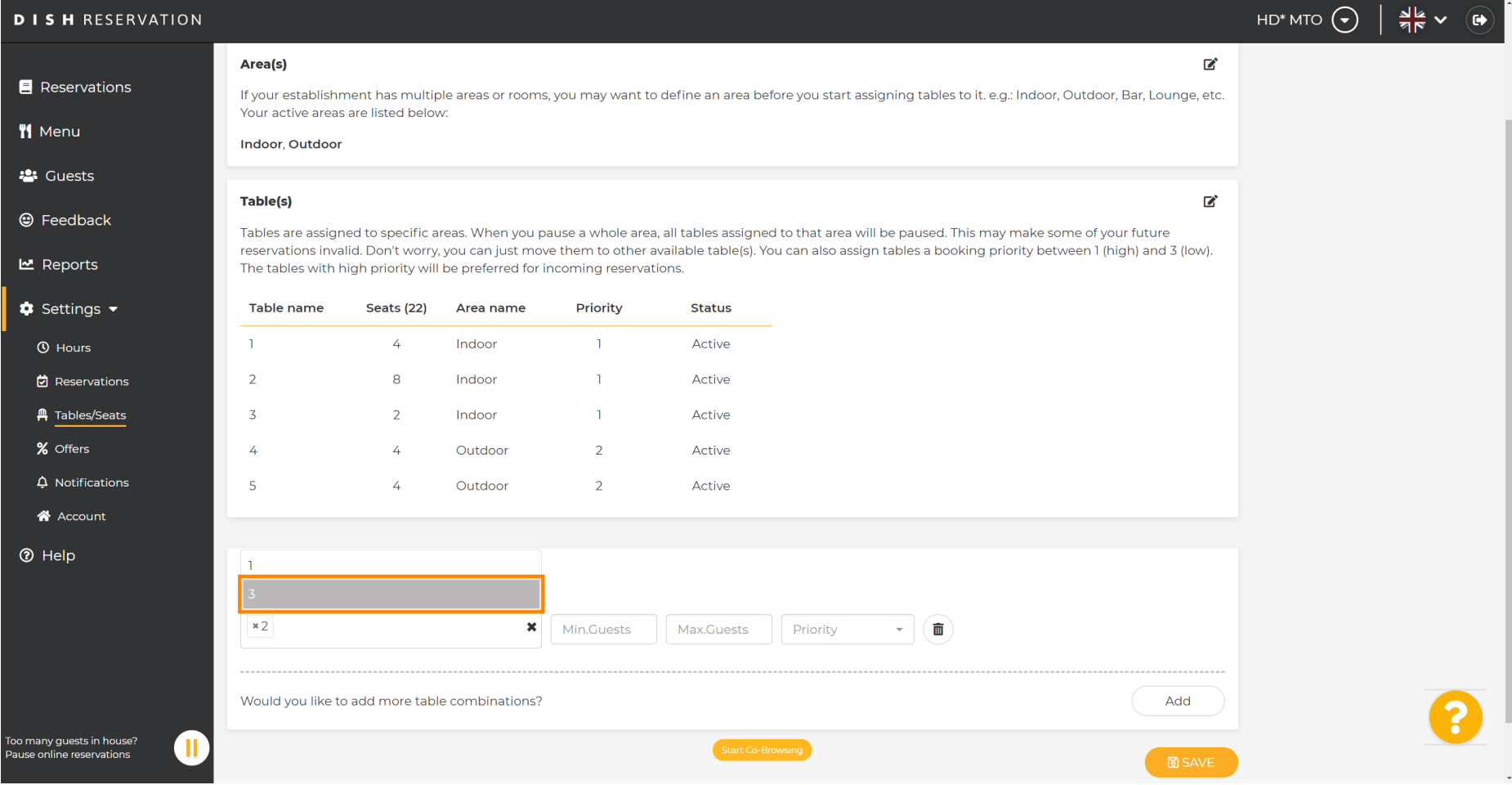

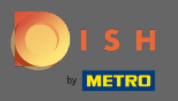

 $\boxed{T}$ 

Теперь введите минимальное количество гостей , которое может быть зарезервировано для этой группы столов.

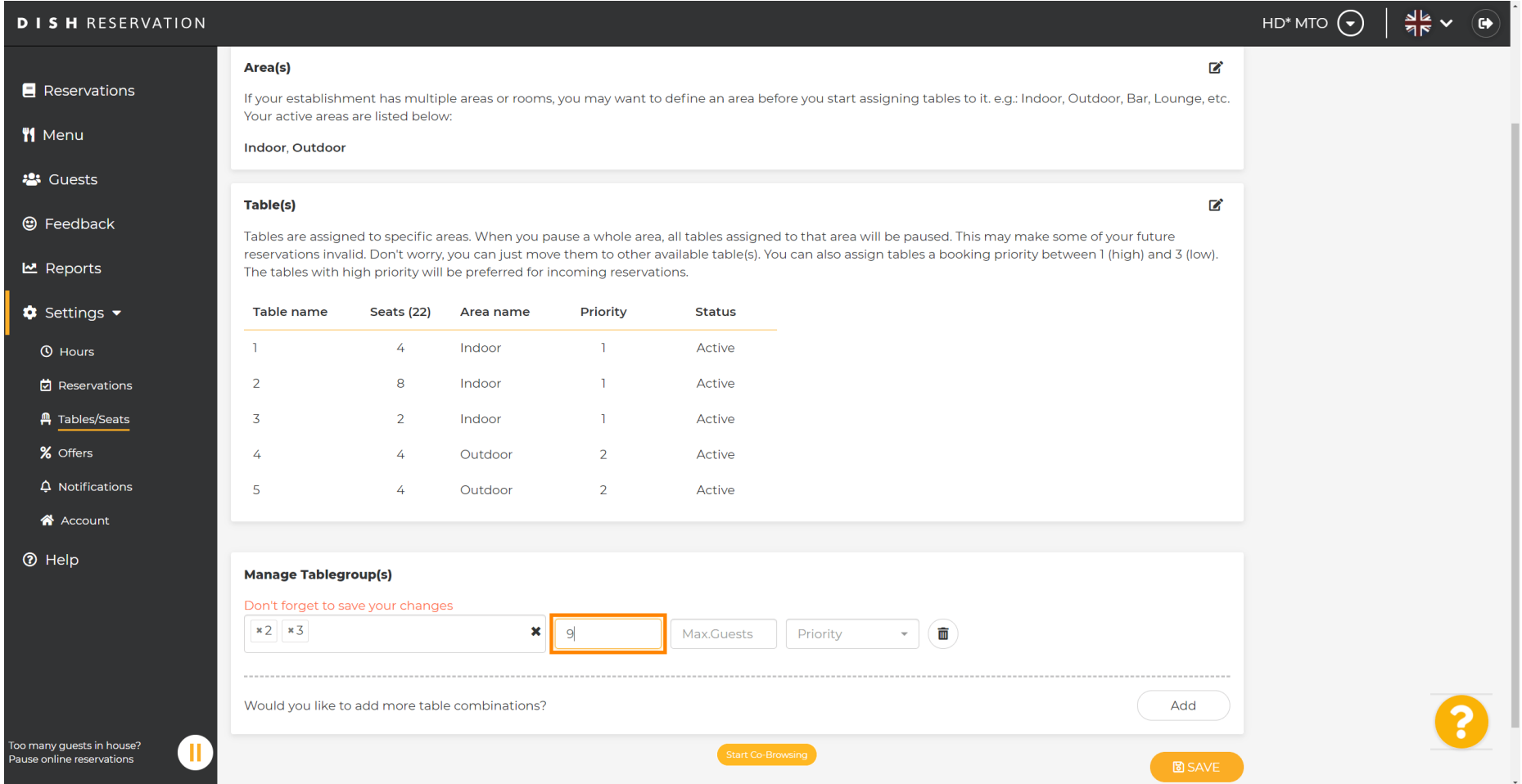

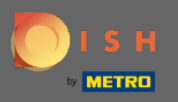

 $\boxed{T}$ 

# Затем введите максимальное количество гостей , чтобы продолжить.

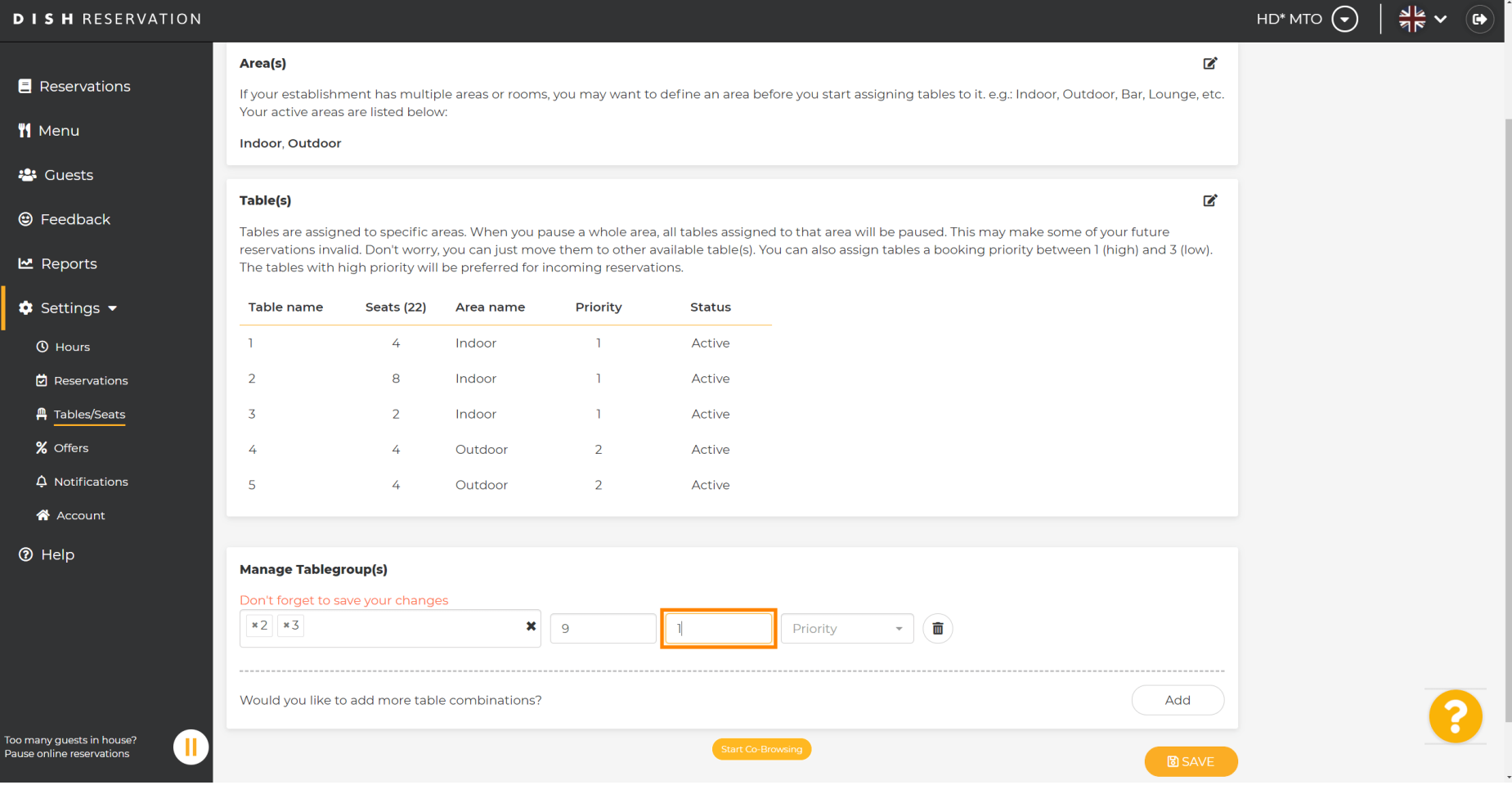

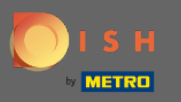

#### Теперь выберите приоритет для этой группы таблиц.  $\bigcirc$

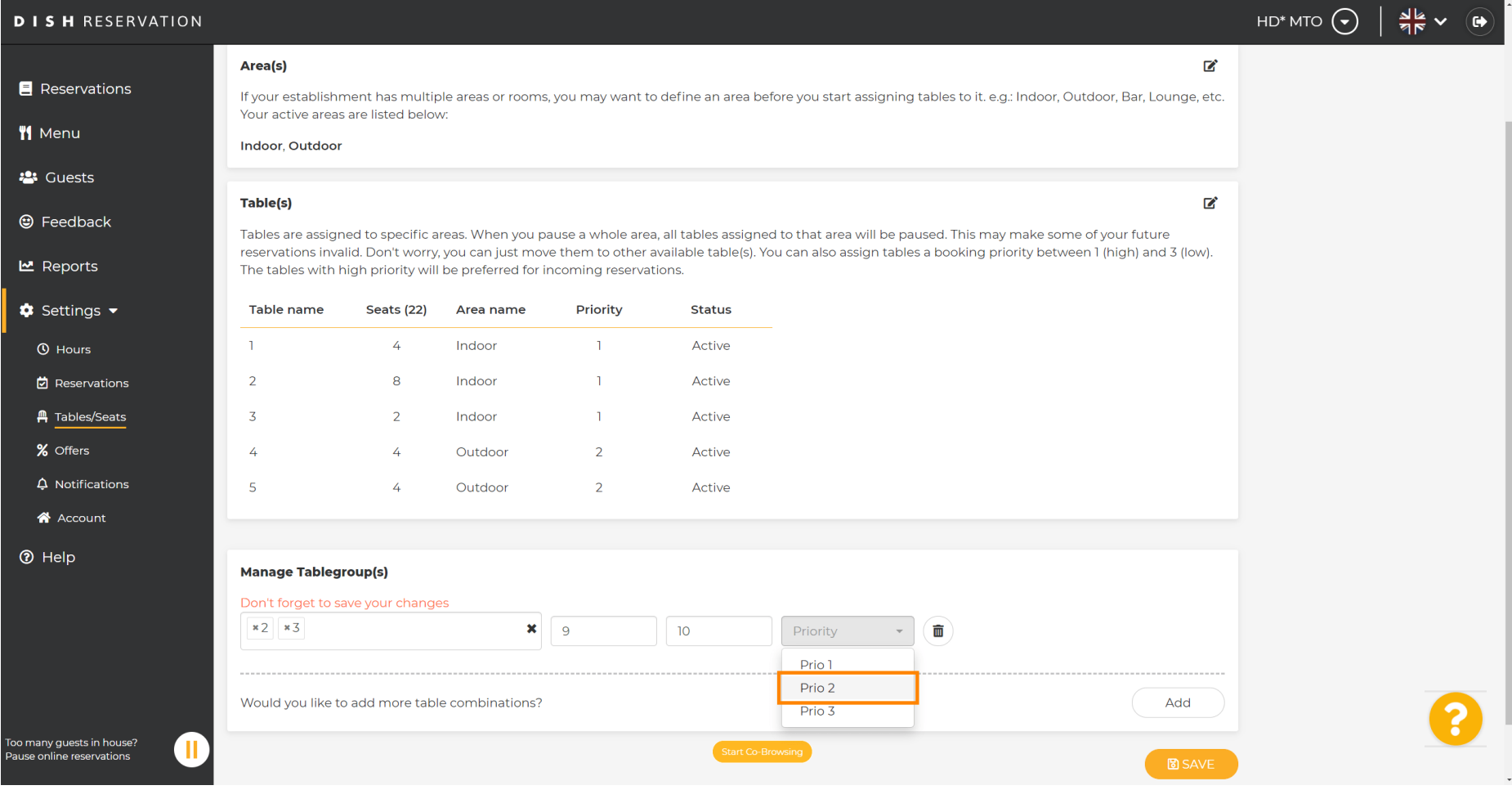

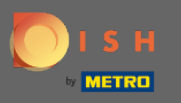

 $\bigcirc$ 

### Завершите процесс, нажав на кнопку сохранения .

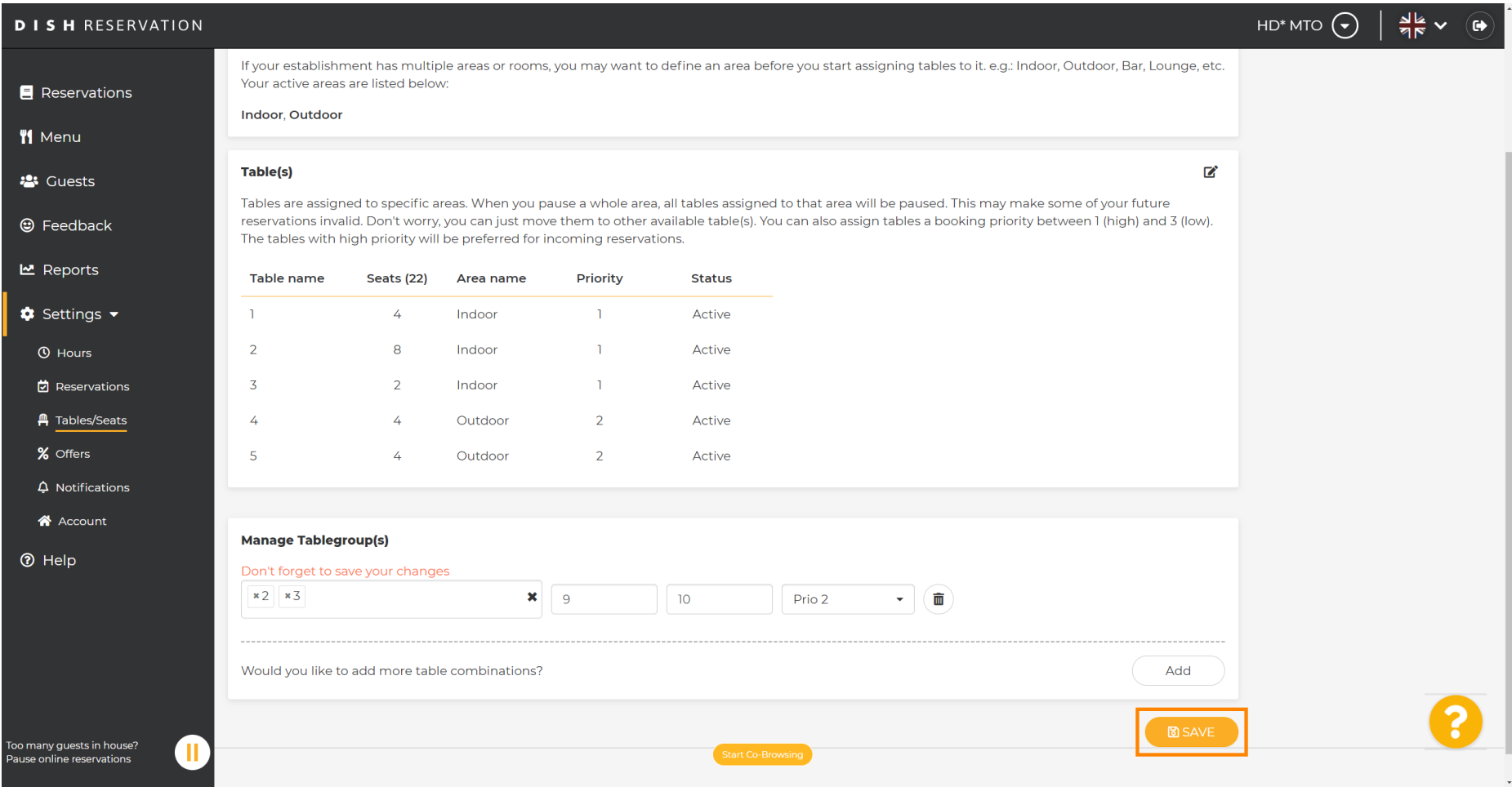

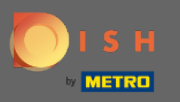

#### Вот и все. Теперь вы можете настраивать группы таблиц  $\boldsymbol{\theta}$

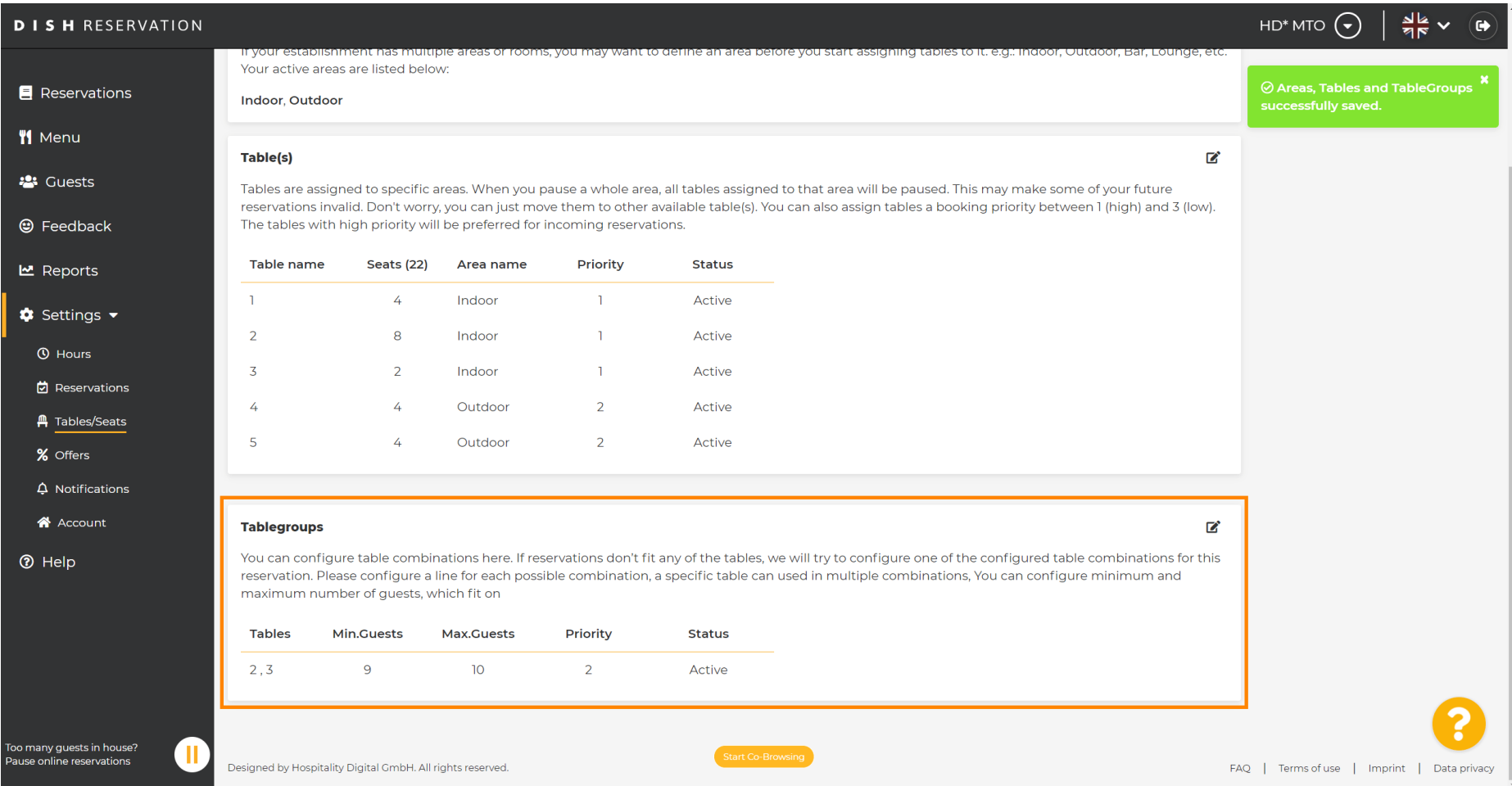